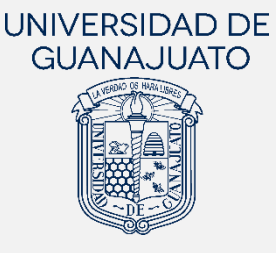

## **MANUAL PARA REALIZAR EL INFORME FINAL EN PROYECTOS DE SERVICIO SOCIAL**

## **DEL NIVEL MEDIO SUPERIOR**

**Actualización:** 29 de mayo de 2023

El presente Manual **está dirigido a las y los estudiantes del Nivel Medio Superior** que han finalizado su participación en algún proyecto de servicio social y tiene **el objetivo de orientarles en la realización de su informe final de actividades** en la plataforma.

El informe final será enviado a la persona responsable del proyecto, quien desde la misma plataforma te evaluará y validará tu participación en el proyecto. Una vez validado el informe, el cumplimiento de tu servicio social se sumará a tu historial y podrás registrarte a un nuevo proyecto.

- Ingresa a *[https://intraug.ugto.mx](https://intraug.ugto.mx/)* e inicia sesión con tu correo institucional y contraseña. Busca el módulo de "**Servicio Social**" e ingresa dando *clic.*
- 2. Selecciona tu modalidad Servicio Social que puedes realizar.

100 Horas

Servicio Social

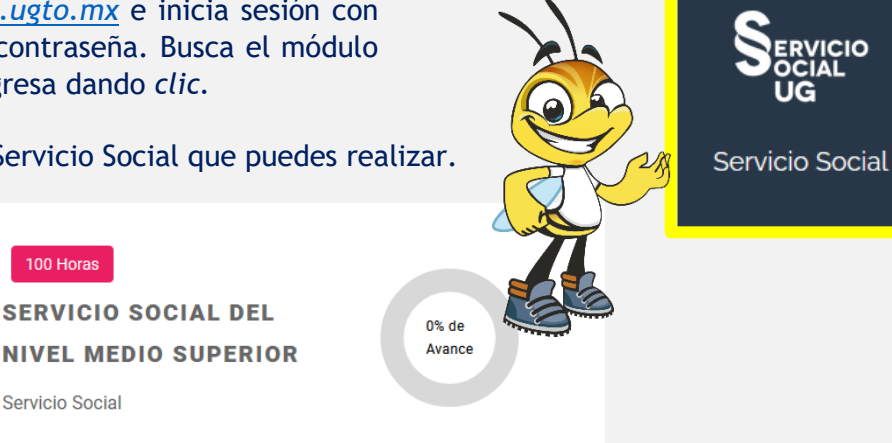

El registro de tu proyecto que tienes vigente y activo, lo debes visualizar con el estatus "**Aceptado**". En **ACCIONES** tendrás la opción de "**REALIZAR INFORME FINAL**". Es importante saber que esta opción de realizar **tu informe final se activa un día después de la fecha de término de tu plan de trabajo**.

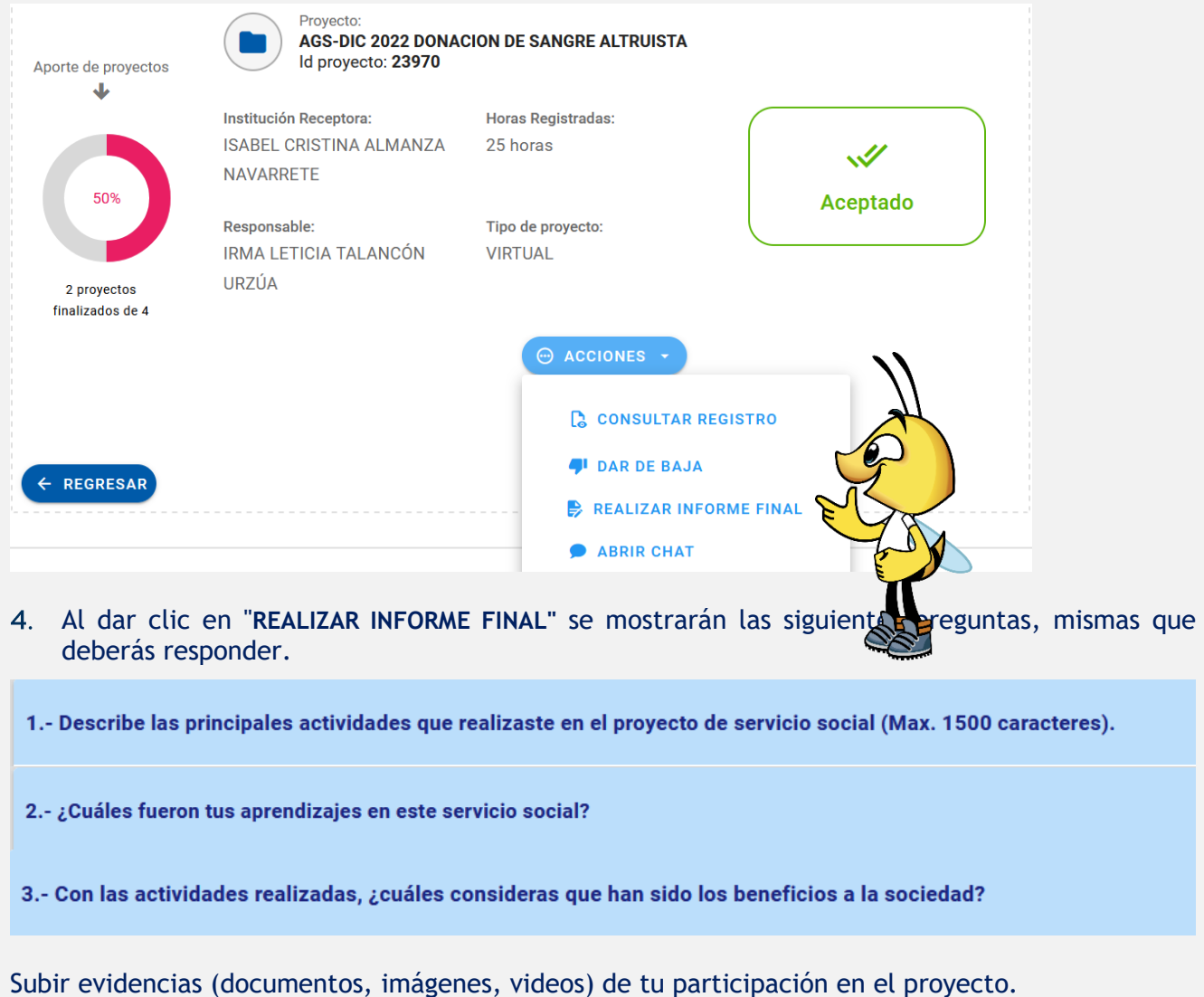

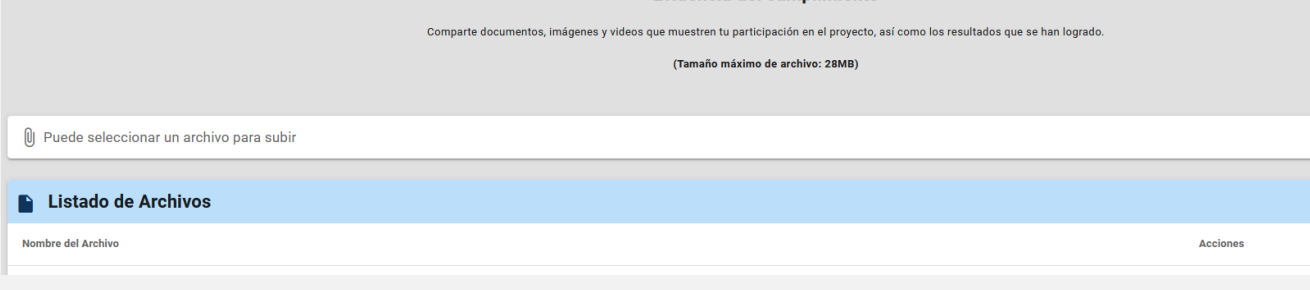

## Indicar el número de horas que participaste en el proyecto.

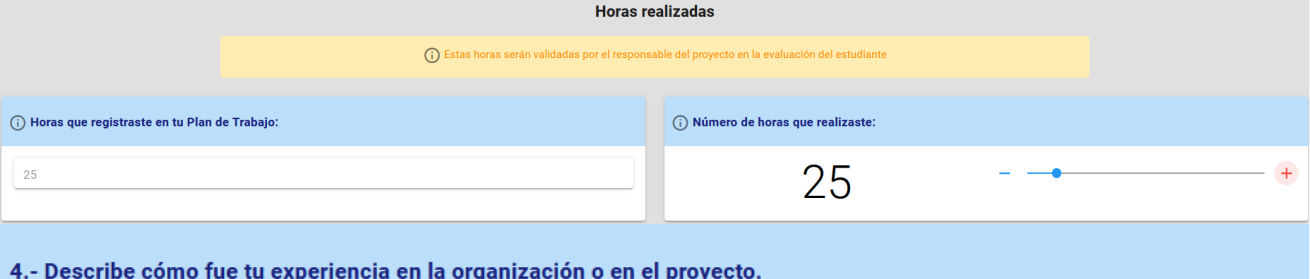

5.- En un porcentaje de 0 a 100%, ¿qué tan preparado te sentiste para realizar tu servicio social?

6.- ¿La organización te proporcionó los recursos necesarios para desarrollar tu servicio social?

7.- En una escala de 0 a 10, siendo 0 Totalmente Negativo y 10 Totalmente Positivo, ¿cómo evalúas tu experiencia de servicio social en esta organización?

8.-. ¿Qué recomendarías a la organización para que mejore la experiencia de servicio social de las y los estudiantes de la UG?

9.- ¿Cómo evalúas la orientación de tu Tutor(a) de Servicio Social?

10.- ¿Consideras que la forma de registrar y evaluar tu servicio social es clara y sencilla?

11.- ¿Cómo evalúas la capacitación y orientación proporcionada por el Enlace o Coordinador de Servicio Social para realizar su servicio social?

12.- ¿Tienes algún comentario general que desees aportar?

Una vez que completes todas las preguntas, podrás dar clic en "**Guardar**", para que tus respuestas de guarden.

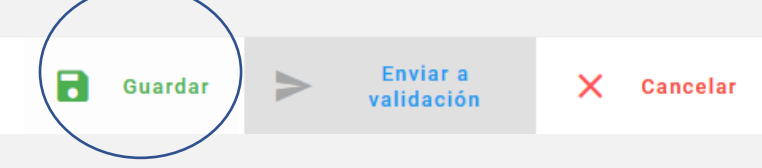

Al guardarse, se habilitará la opción de "**Enviar a validación**". Da clic en este botón para enviar tu informe a la persona responsable de tu proyecto.

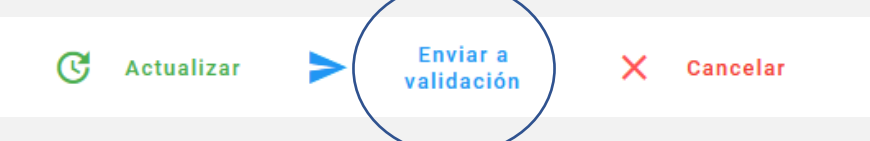

Al enviar tu informe, tu estatus será "**Con informe final**", por lo que deberás ponerte en contacto con la persona responsable de tu proyecto para que evalúe desde su módulo "Estudiantes de Servicio Social" en IntraUG.

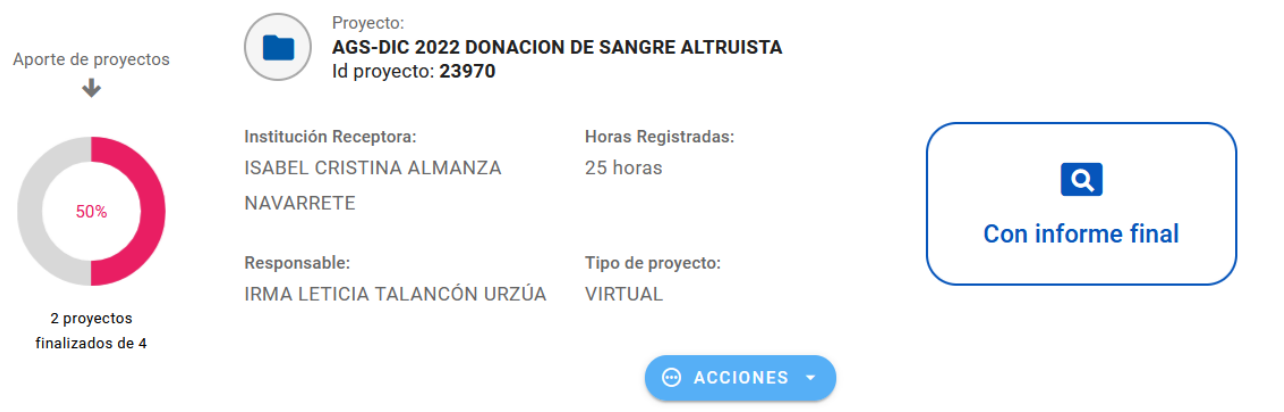

Cuando la persona responsable de tu proyecto te evalué satisfactoriamente e indique que

cumpliste con tu servicio social, tu estatus cambiará a "**Finalizado con evaluación**" o "**Finalizado sin evaluación**". Ambos estatus indican que cumpliste y el proyecto será sumado a tu historial de servicio social, mismo que podrás visualizarlo en el apartado de "**HISTORIAL DE PROYECTOS**".

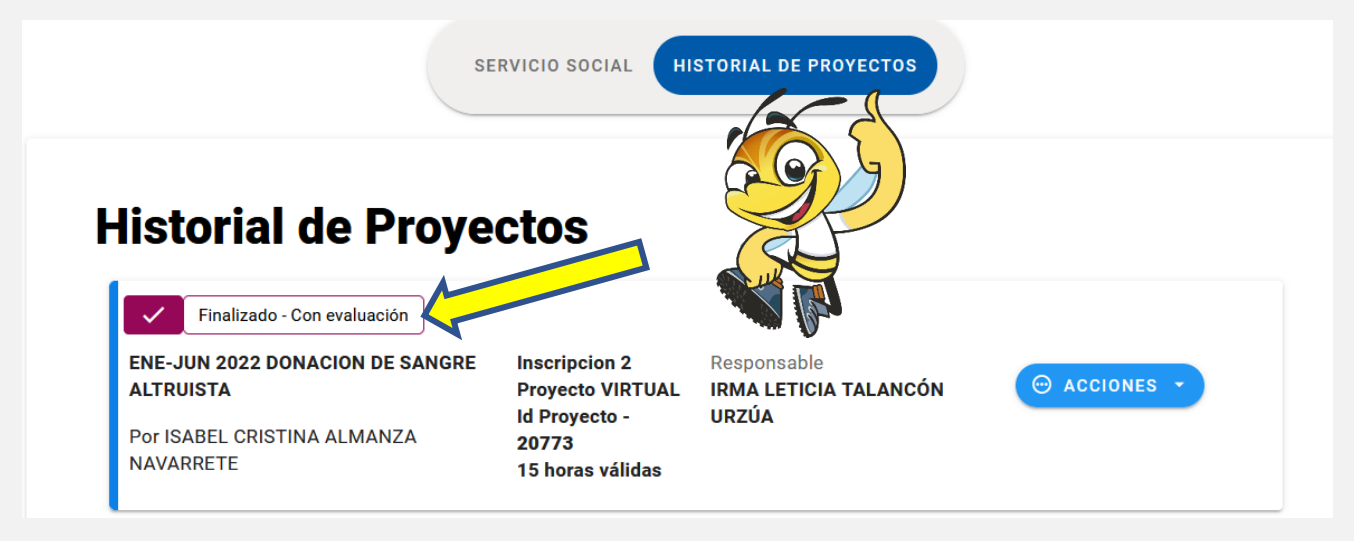

Si por alguna razón, la persona responsable del proyecto retroalimenta tu informe; es decir, realiza observaciones al informe para que lo corrijas, el estatus cambiará a "**Con observaciones en informe**". Podrás visualizar las observaciones dando clic en <sup>o ver</sup> y podrás editar tu informe en "**EDITAR INFORME FINAL**". Al enviarlo, nuevamente tu estatus cambiará a "**Con informe final**". Regresa al paso número 5 de este manual continuar.

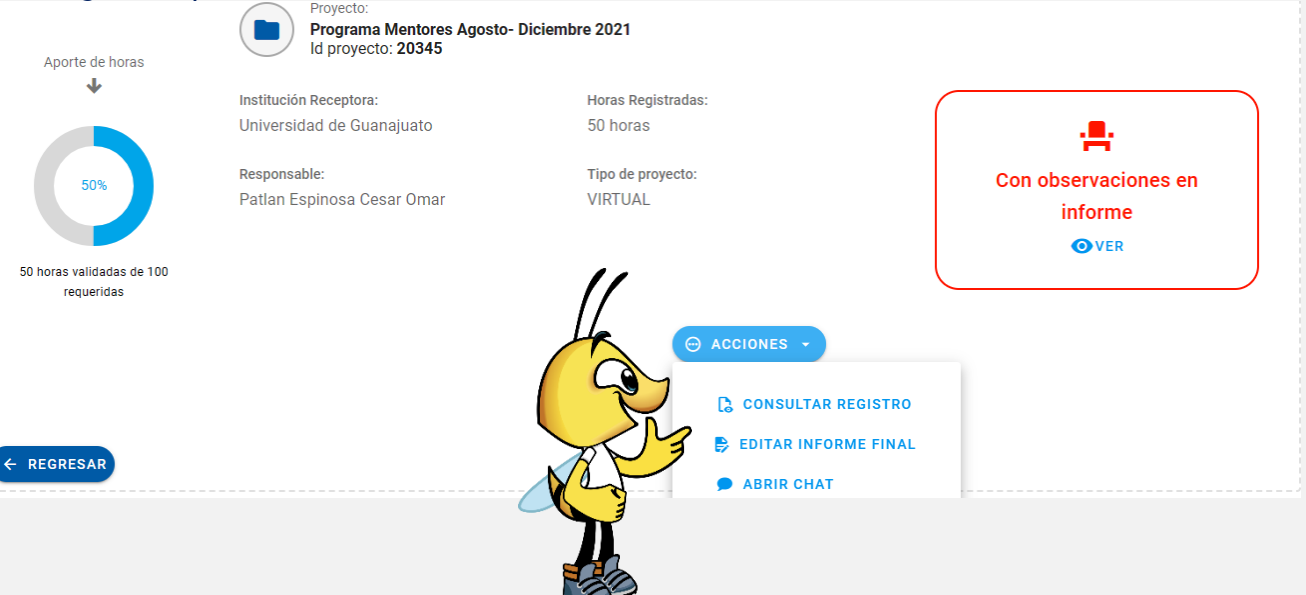

Cualquier duda o comentario, por favor consulta a tu Enlace de Servicio Social en tu División o Escuela. En la nuestra página podrás encontrar el directorio de Enlaces: <https://www3.ugto.mx/serviciosocial/>

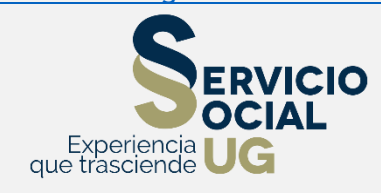